# **SISTEM INFORMASI MANAJEMEN**

# **AKADEMIK**

### **UNTAG SURABAYA**

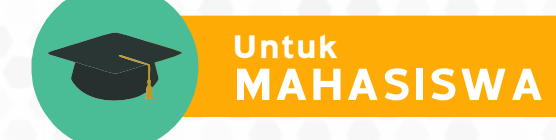

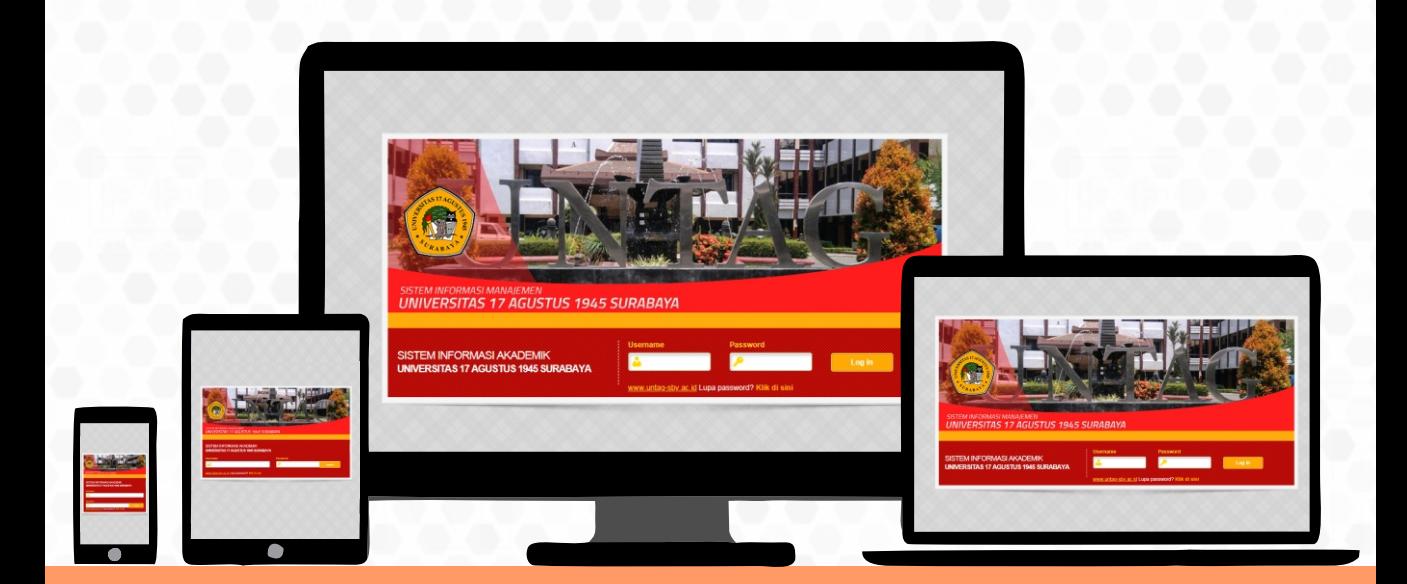

**Supangat, M.Kom., ITIL., COBIT**

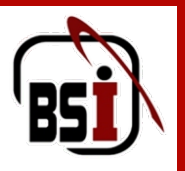

**Gedung Graha Wiyata Lt. Dasar Untag Surabaya Jl. Semolowaru 45 bsi@untag-sby.ac.id www.bsi.untag-sby.ac.id**

# **SISTEM INFORMASI MANAJEMEN AKADEMIK UNTAG SURABAYA**

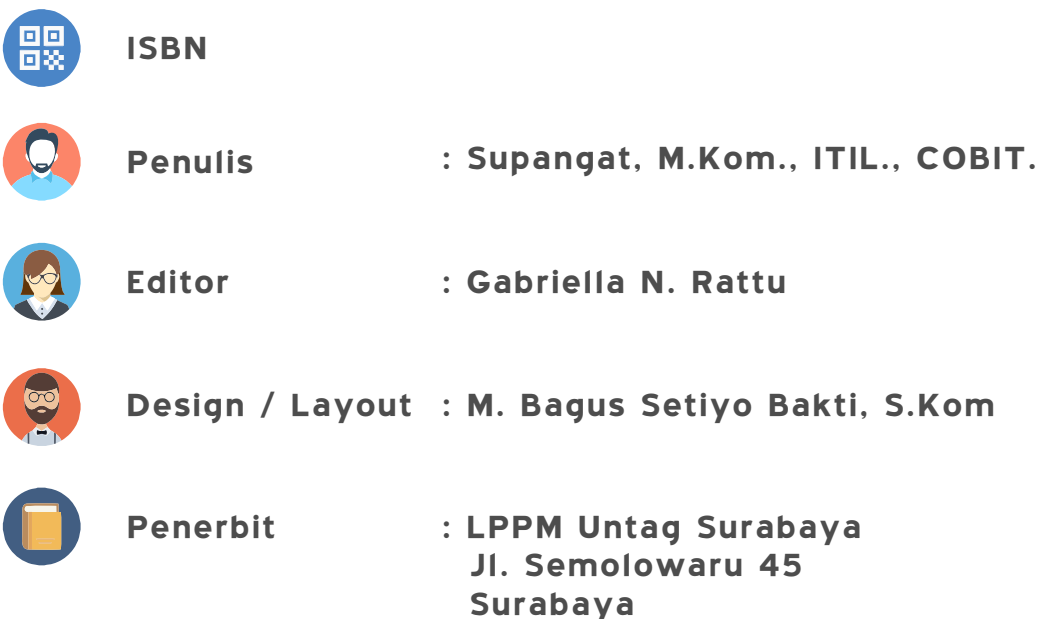

# **DIREKTORAT SISTEM INFORMASI**

Direktorat Sistem Informasi adalah lembaga di bawah Yayasan Perguruan 17 Agustus 1945 (YPTA) Surabaya yang dipercaya untuk membangung dan mengembangkan tata kelola manajemen teknologi infromasi (ITIL dan COBIT) pada satuan pendidikan.

**Sistem Informasi Menejemen (SIM) Akademik**  untuk Universitas 17 Agustus Salah satu pencapaian yang ditorehkan Direktorat Sistem Informasi adalah 1945 (UNTAG) Surabaya.

Mahasiswa UNTAG Surabaya, seperti : absensi perkuliahan, penugasan dari **dosen, data nilai, biodata mahasiswa** , dsb. SIM Akademik merupakan sebuah sistem yang mengatur semua aktivitas

masuk ke SIM Akademik agar bisa melihat **perkembangan akademiknya**. Setiap Mahasiswa UNTAG Surabaya dari awal perkuliah telah diberikan hak ases Sementara itu, agar SIM Akademik bisa berjalan dengan lancar diperlukannya kerjasama yang solid antara pembuat dan pengguna sistem tersebut.

Direktorat Sistem Informasi akan terus lakukan pengembangan dan upgrad agar SIM tersebut bisa mengikuti perkembangan teknologi didewasa ini.

# **DAFTAR ISI**

**Alur Kegiatan SIM Akademik Pendaftaran Mahasiswa Baru Online Kartu Tanda Mahasiswa Akun Siakad Mahasiswa** 14 Hotspot Untag **2 3 12 13 Alur Pendaftaran Mahasiswa Baru Online User Guide Pendaftaran Mahasiswa Baru Online 4 5 15 SIM Untag Surabaya 16 User Guide SIM Untag Surabaya 37 Pengaduan**

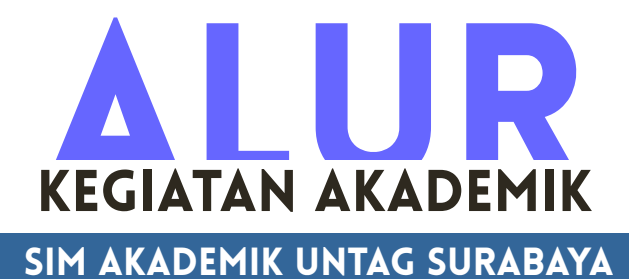

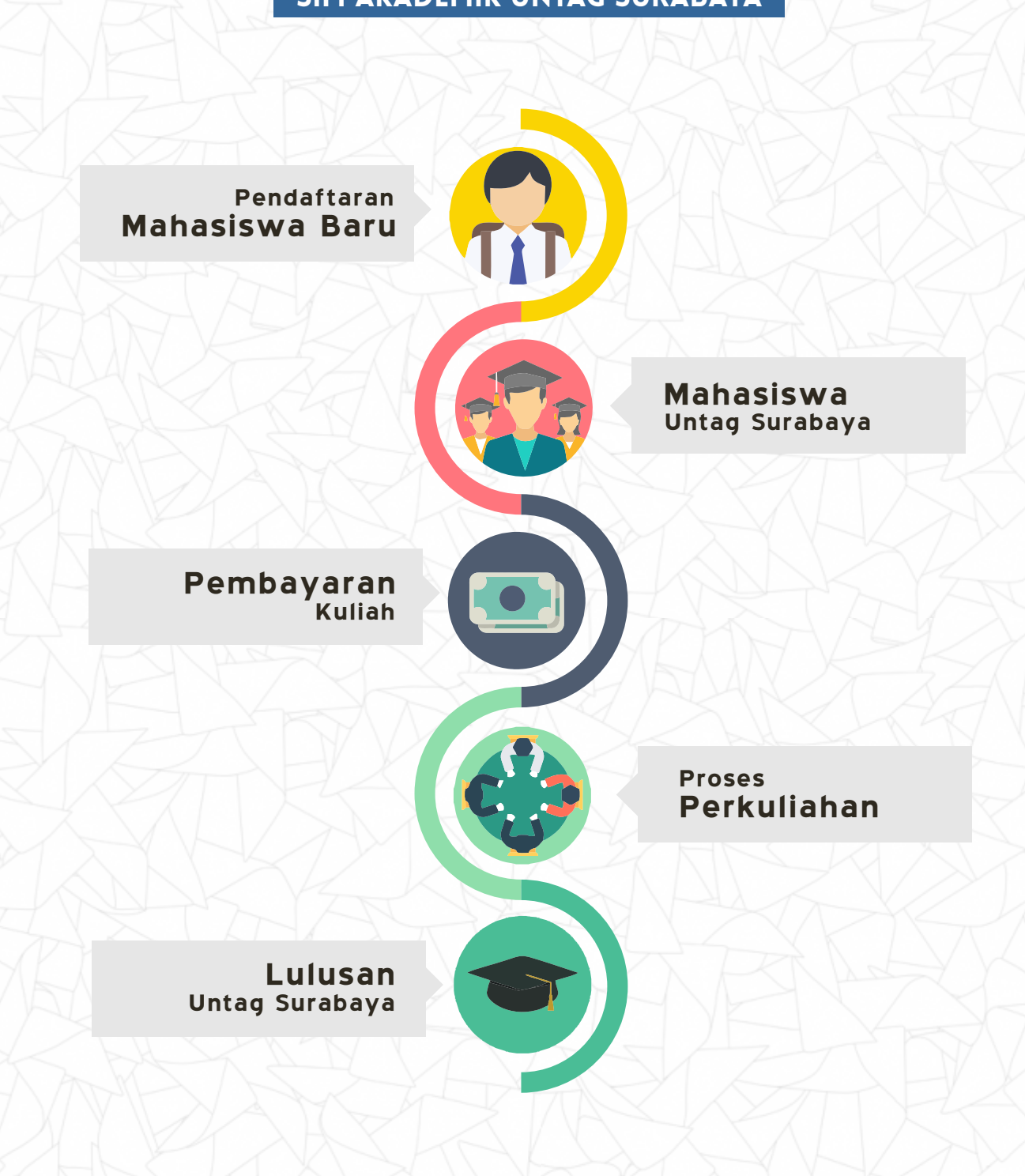

## **Pendaftaran mahasiswa baru online**

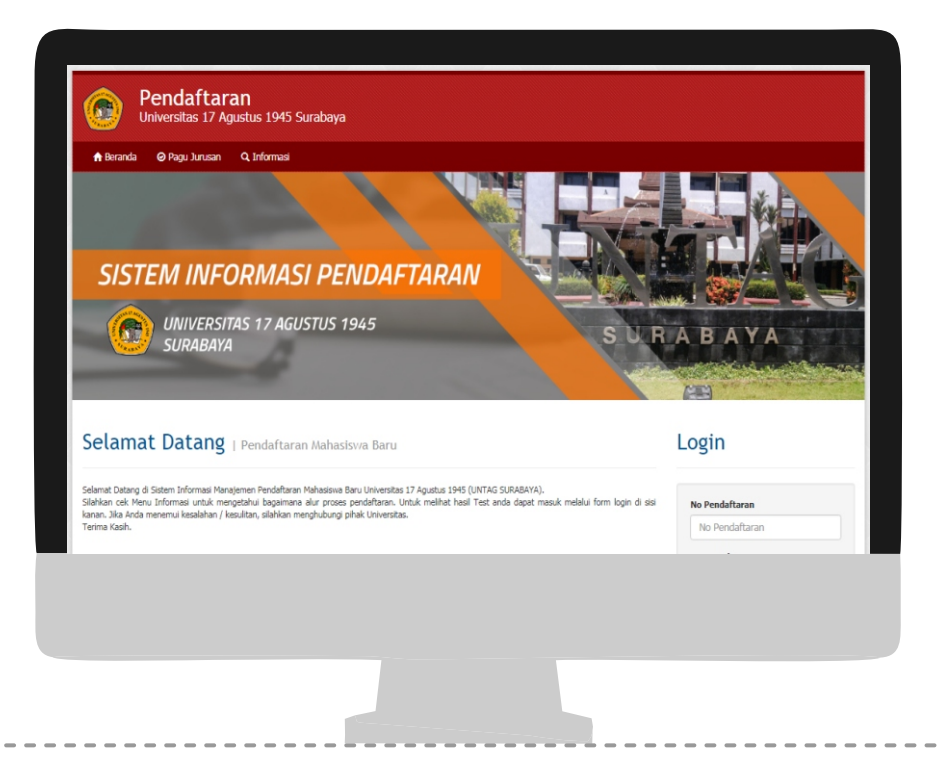

**pmb.untag-sby.ac.id**

### **Alur Pendaftaran mahasiswa baru Online**

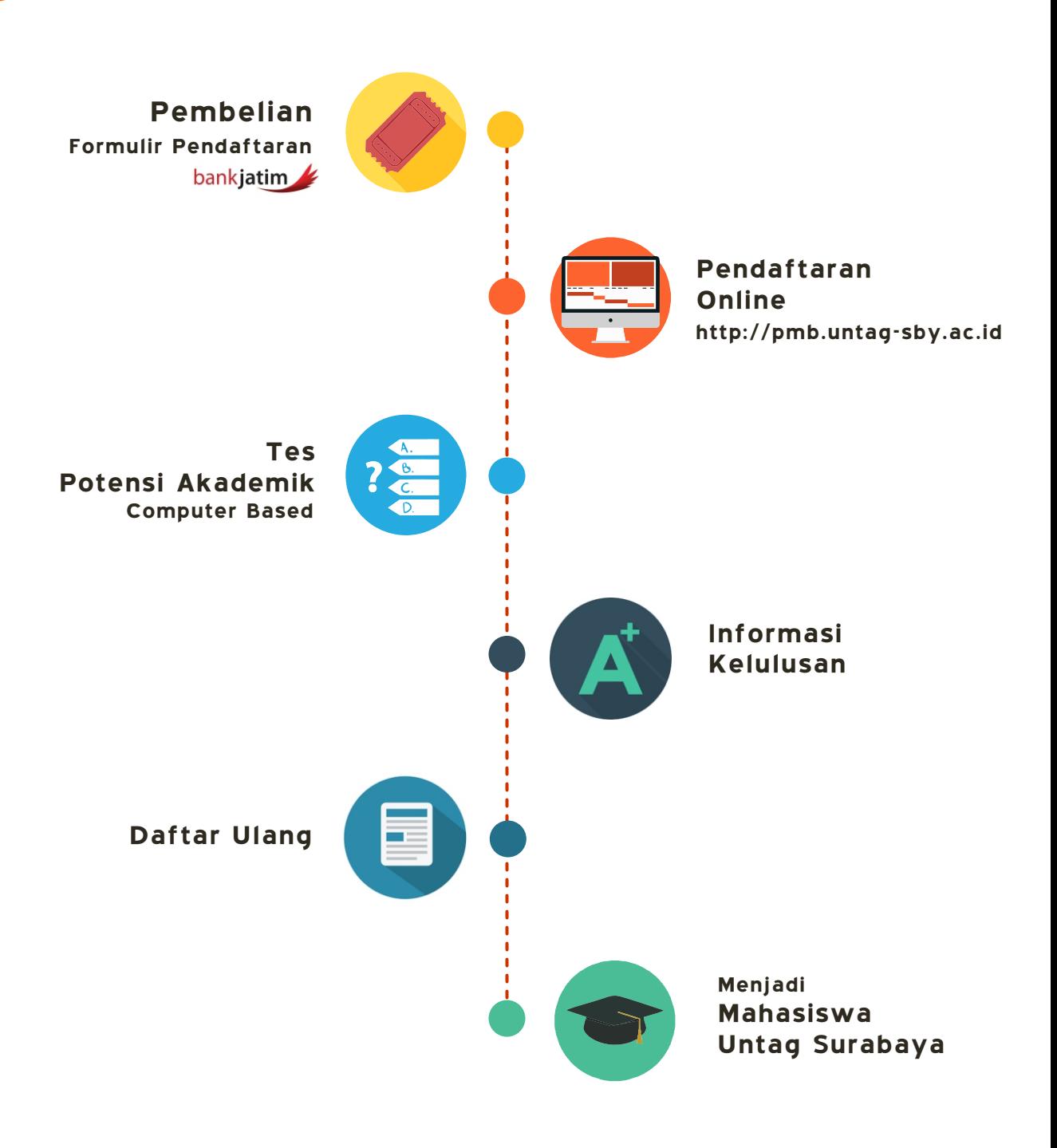

### Pendahuluan

Penerimaan Mahasiwa Baru adalah suatu sistem yang dibangun untuk mengelola data-data calon mahasiswa yang akan mengikuti perkuliahan di Universitas 17 Agustus 1945 Surabaya sehingga memberikan kemudahan kepada calon mahasiswa baru dalam kegiatan administrasi pedaftaran secara online melalui internet, sehingga lebih mudah, dan efisien.

Pada bagian ini kami akan jelaskan sistematika penggunaan system informasi akademik untuk user **Mahasiswa**.

### Alur Pembelian Formulir

Sebelum calon mahasiswa mendaftarkan diri ke UNTAG Surabaya, calon mahasiswa harus membeli terlebih dahulu untuk membeli formulir pendaftaran.

Formulir pembayaran dapat di beli melalui *bank jatim.*

Setelah melakukan transaksi maka calon mahasiswa akan mendapatkan bukti pembayaran beserta dengan No. Token untuk masuk kedalam sistem.

### Alur Pendaftaran Online

Sebelum melakukan pengisian formulir pendaftaran online, Anda diwajibkan mempunyai akun pendaftaran. Akun ini akan digunakan sebagai login untuk masuk ke dalam Sistem Pendaftaran Online Universitas 17 Agustus 1945 Surabaya.

Langkah – langkahnya sebagai berikut :

- Buka web pendaftaran Universitas 17 Agustus 1945 Surabaya **pmb.untag-sby.ac.id**
- 令 Beranda • Klik menu
- Setelah tampilan muncul, kemudian login menggunakan no. token dan password sesuai dengan yang diberikan oleh bank jatim (pembayaran formulir)

## Login

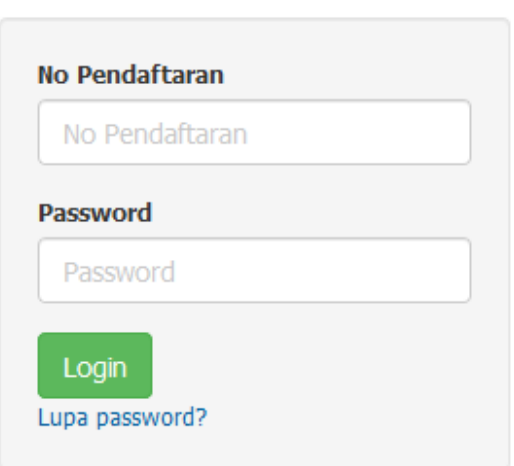

• Isi kelengkapan data sesuai dengan yang tertera pada sistem. Proses registrasi akun pendaftaran sudah selesai, anda hanya cukup melakukan proses ini sekali saja. Akun pendaftaran ini masih belum bisa digunakan untuk sebelum Anda melakukan verifikasi pada email anda.

Contoh kelengkapan data yang harus diisi :

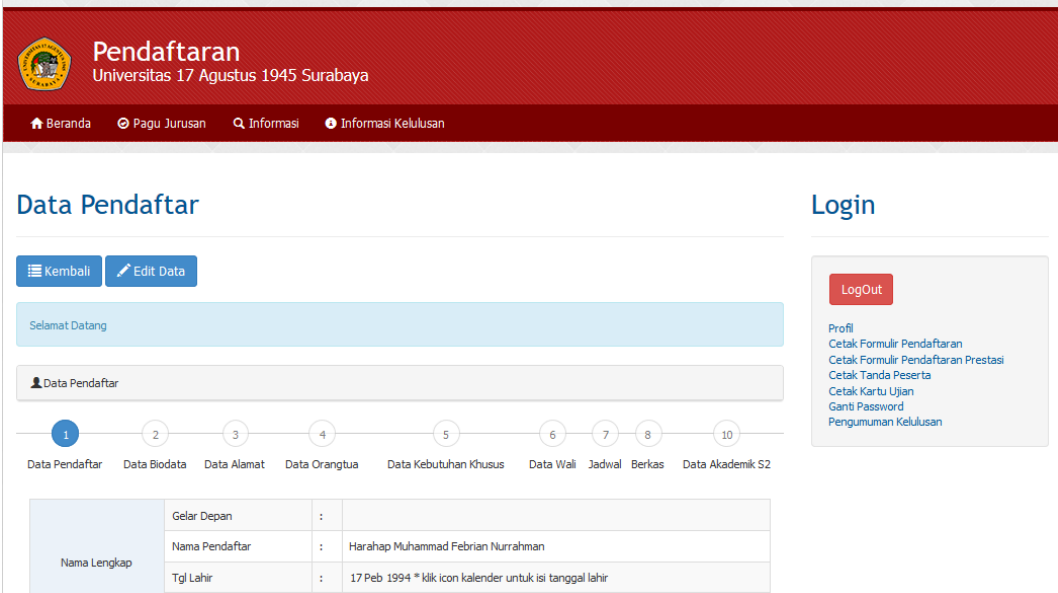

Setelah semua kelengkapan di penuhi, maka dipojok sebelah kanan adalah alur yang diperlukan untuk mendaftar.

### Alur Ujian

Setelah proses verifikasi selesai, pengisian biodata sebagai syarat untuk bisa mencetak kartu ujian.

Menu kartu ujian dapat dilihat di samping kanan

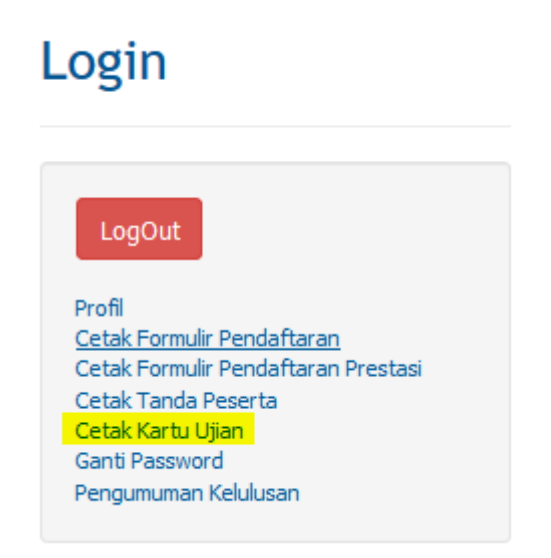

Contoh kartu ujian :

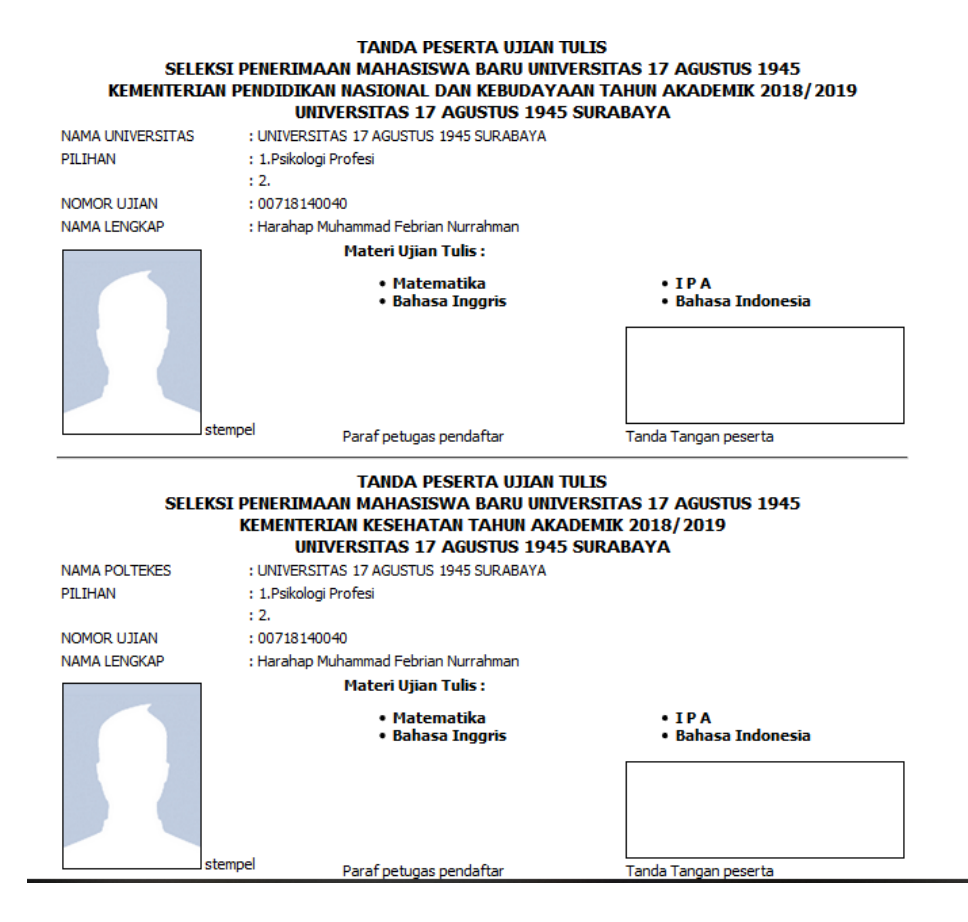

Lalu dapat mengerjakan ujian online melalui *testonline.untagsby.ac.id.* 

Maka langsung ada nilai dari hasil test atau ujian tersebut.

### Alur Daftar Ulang

#### *Waktu Pendaftaran Ulang*

Pendaftaran di buka setiap hari kerja Senin - Jumat mulai pukul 08:00 s.d 15:00 WIB, kecuali pada hari Jumat mulai pukul 08:00 s.d 11.30 buka kembali 13.00 s.d 15.30 WIB.

### *Tempat Pendaftaran*

Tempat pendaftaran di penerimaan mahasiswa baru (PMN) Universitas 17 Agustus 1945 Surabaya, Jalan Semolowaru No. 45 Surabaya. Telp (031) 5931800

Pada saat daftar ulang, menyiapkan beberapa kelengkapan dokumen antara lain sebagai berikut :

- Fotocopy rapot, ijazah, dan SKHUN.
- Fotocopy ijazah/SKHUN/SKL yang dilegalisir masing masing 3 lembar.
- Menyerahkan pasfoto terbaru

 $2 \times 3 = 2$  lembar  $3 \times 4 = 2$  lembar *(pas foto tidak boleh menggunakan kaos dan bukan dari cetakan HP)*

- Fotocopy bukti pembayaran, kartu keluarga
- Melampirkan SKCK

Contoh detail kelengkapan yang harus di bawa pada saat daftar ulang :

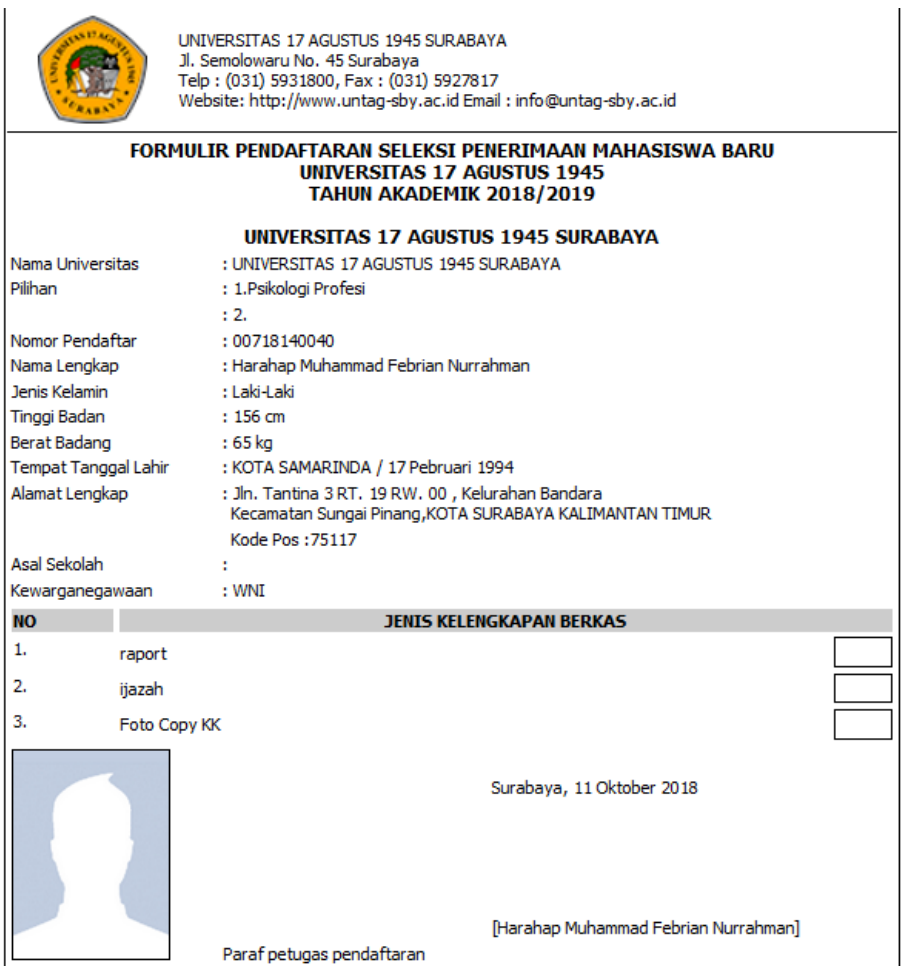

# **Kartu tanda mahasiswa**

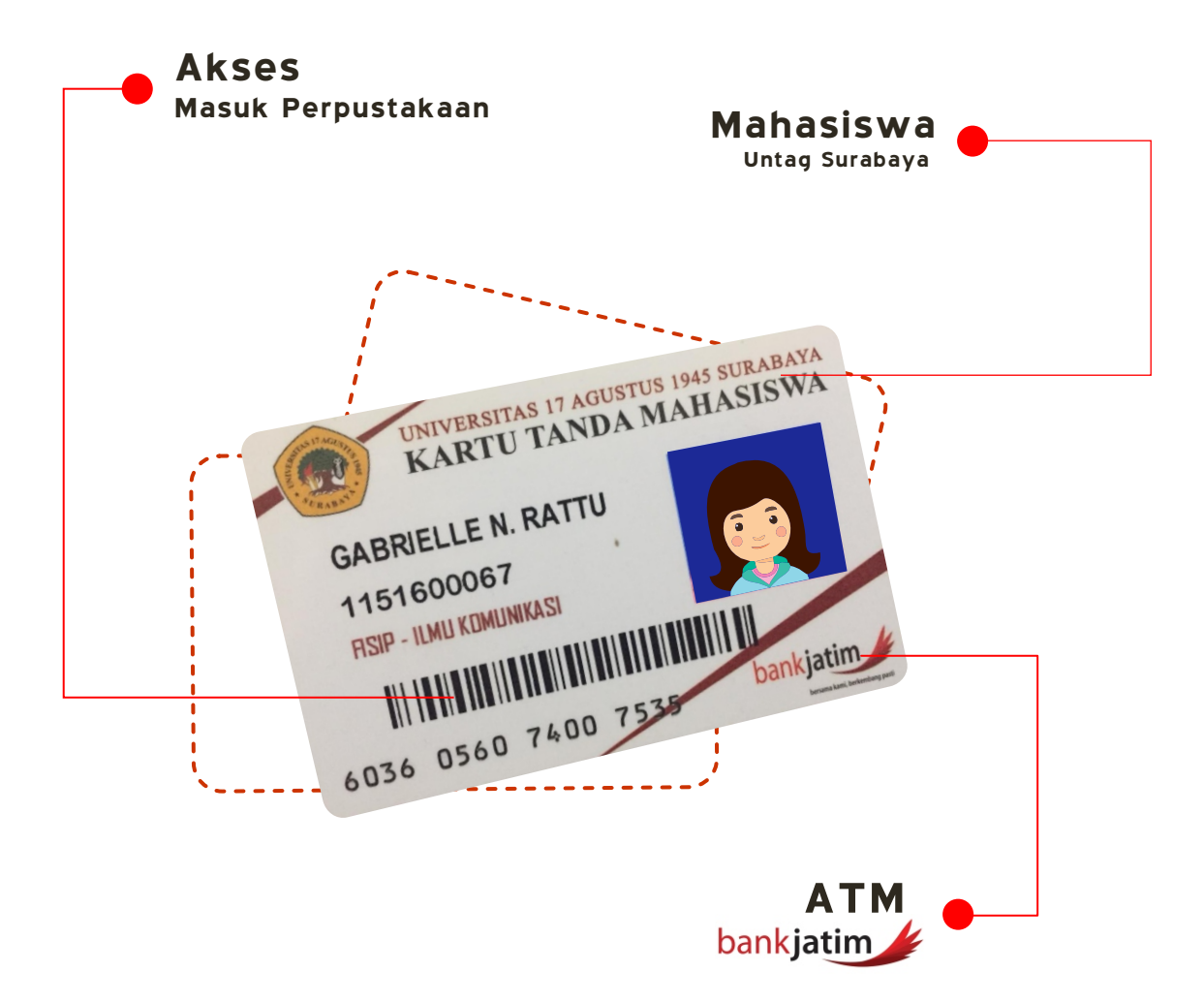

# **Akun SIAKAD mahasiswa**

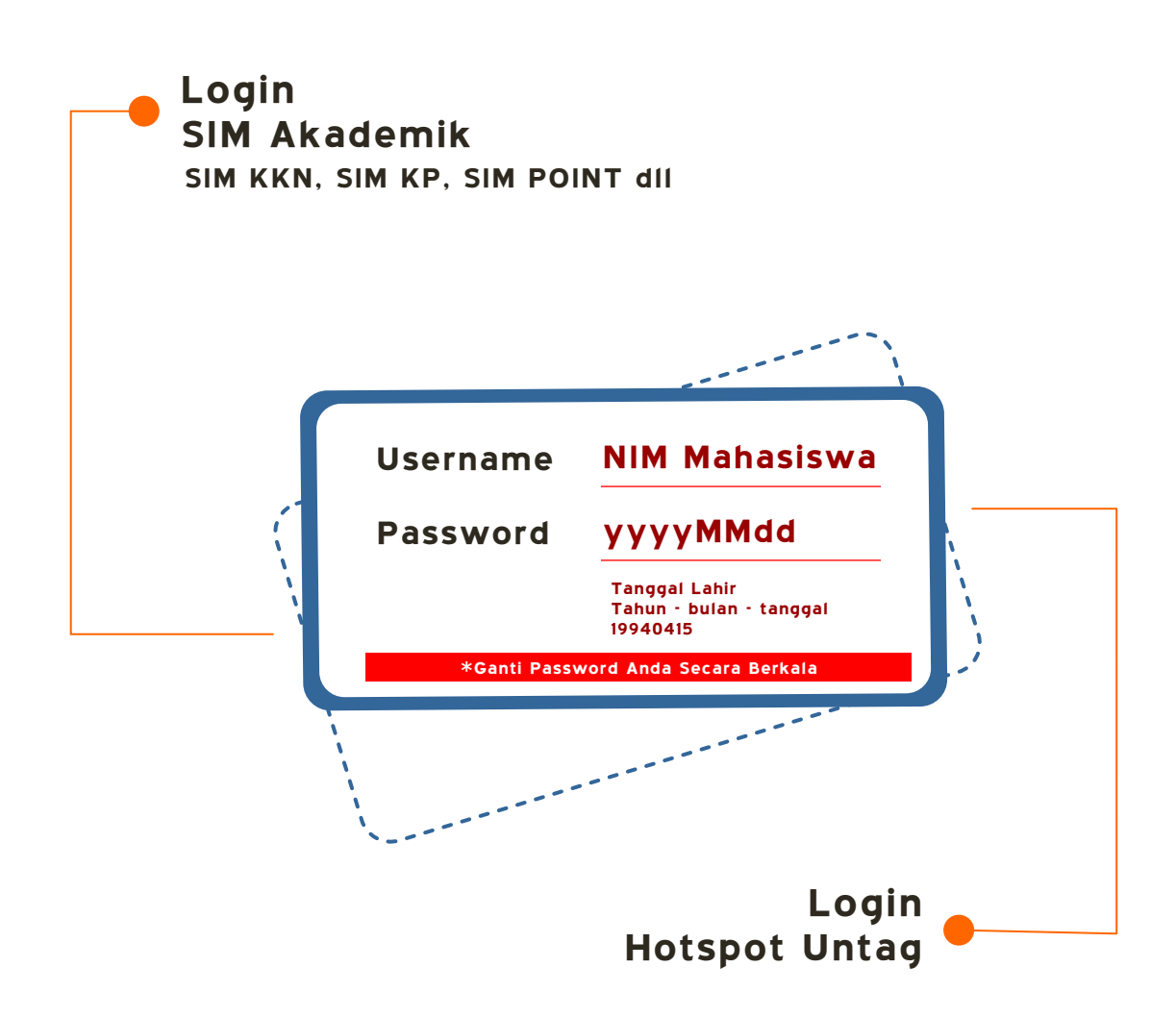

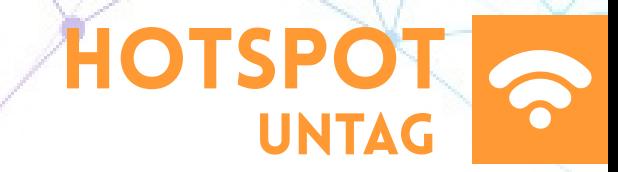

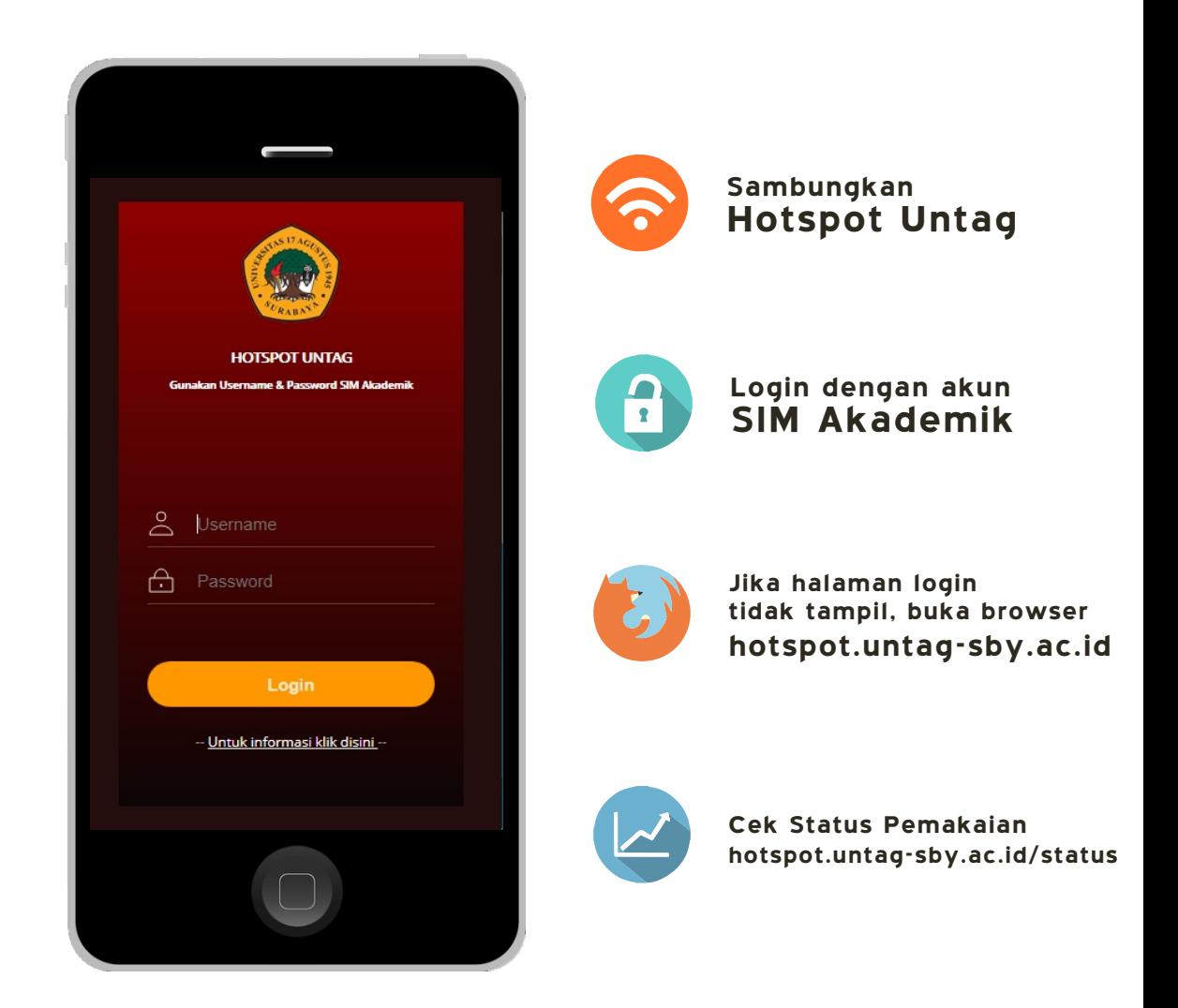

### **Sistem informasi Manajemen UNTAG Surabaya**

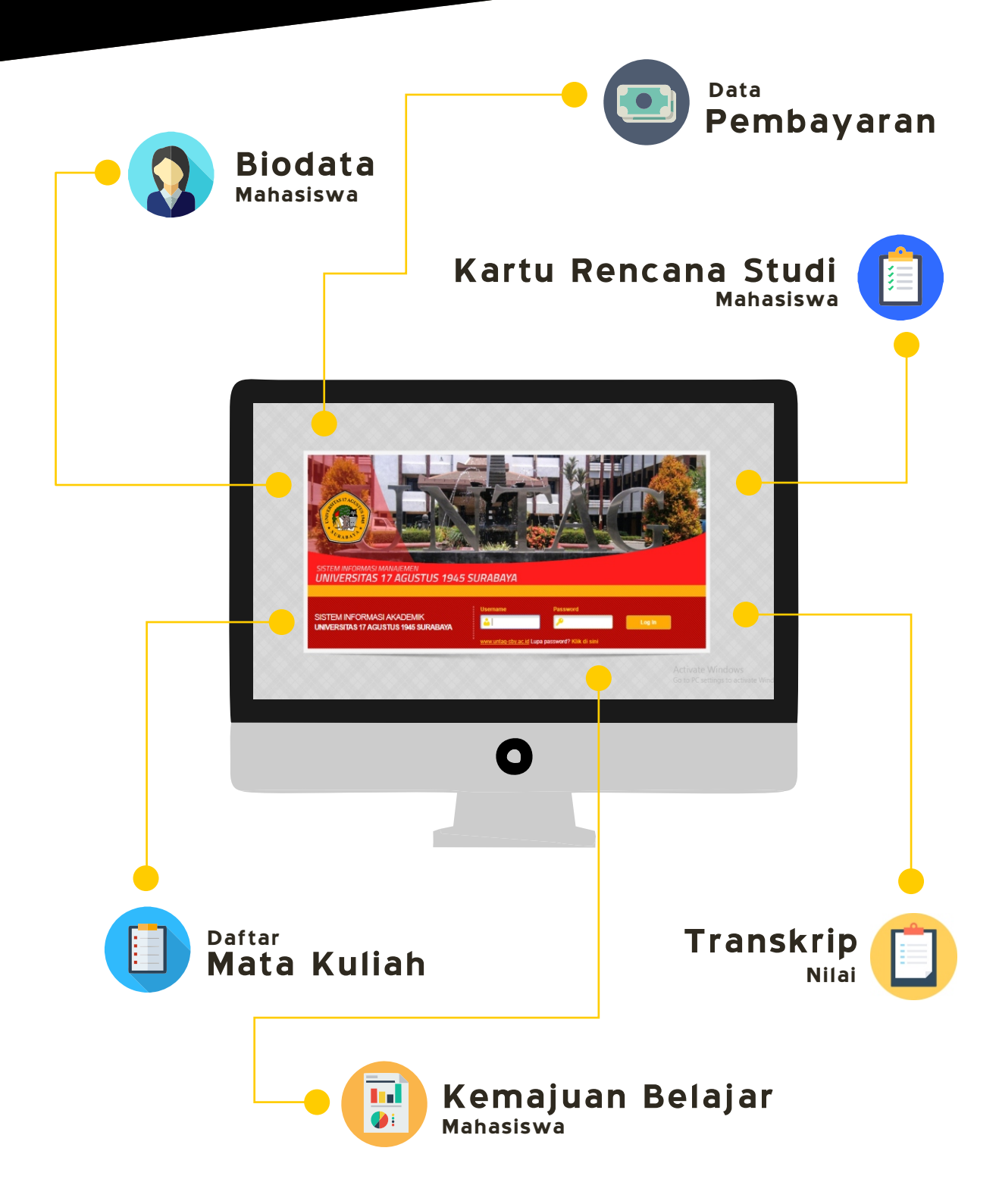

### 1. Pendahuluan

Sistem informasi akademik adalah suatu sistem yang dibangun untuk mengelola data-data akademik sehingga memberikan kemudahan kepada pengguna dalam kegiatan administrasi akademik kampus secara online melalui internet, sehingga lebih mudah, dan efisien.

Pada bagian ini kami akan jelaskan sistematika penggunaan system informasi akademik untuk user **Mahasiswa**.

#### **1.1. Alamat Akses**

Sistem Informasi Akademik Universitas 17 Agustus 1945 Surabaya dapat diakses melalui alamat : *https://sim.untag-sby.ac.id*

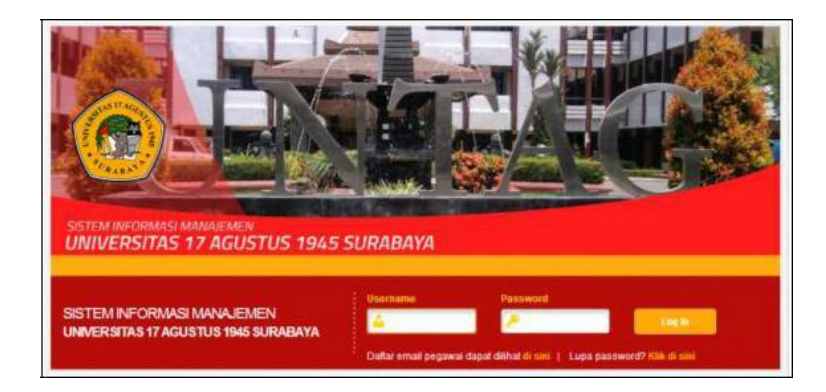

#### **2. Pedoman Penggunaan Sistem**

Bagian ini menjelaskan pedoman penggunaan **Sistem Informasi Akademik** untuk **User Mahasiswa**, seperti melakukan login, tindakan jika lupa password/ kata sandi, ganti kata sandi, penggunaan menu system, dan cara keluar dari system/ log Out.

#### **2.1. Login ke Sistem**

Proses login digunakan mahasiswa untuk masuk ke system informasi akademik, dengan cara memasukkan username dan password mahasiswa bersangkutan.

1. Untuk melakukan login masukkan Akun Pengguna dan Kata Sandi.

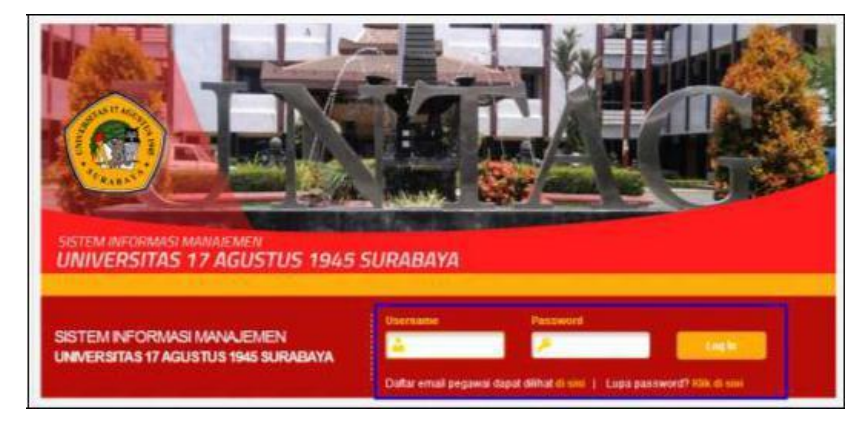

- 2. Setelah Akun Pengguna dan password dimasukkan selanjutnya klik tombol **den kalifata di kurutan di kurutan di kurutan di kurutan di kurutan di kurutan di kurutan di kuru** diarahkan ke halaman modul system akademik.
- 3. Klik modul **SIM Akademik** kemudian klik role **Mahasiswa (Nama Prodi)**, seperti contoh berikut:

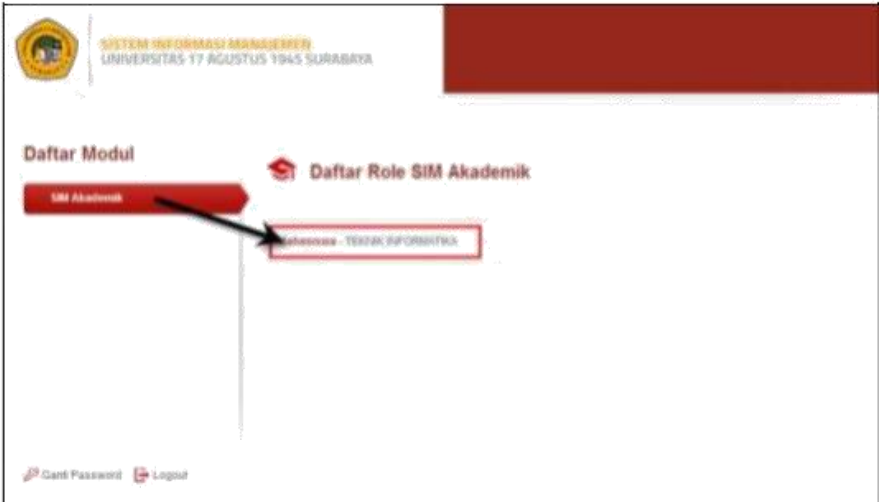

4. Setelah role mahasiswa di klik maka diarahkan ke halaman utama system berikut :

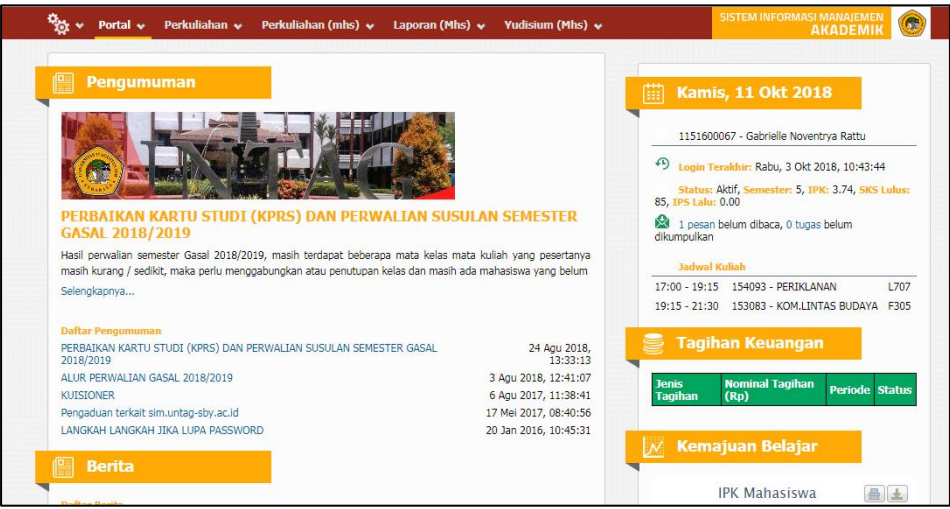

#### **2.2. Lupa Password/ Kata Sandi**

Fitur ini digunakan jika terdapat mahasiswa yang lupa password.

• Untuk mahasiswa yang lupa password caranya klik link Lupa password? Klik di sini yang terdapat pada halaman login.

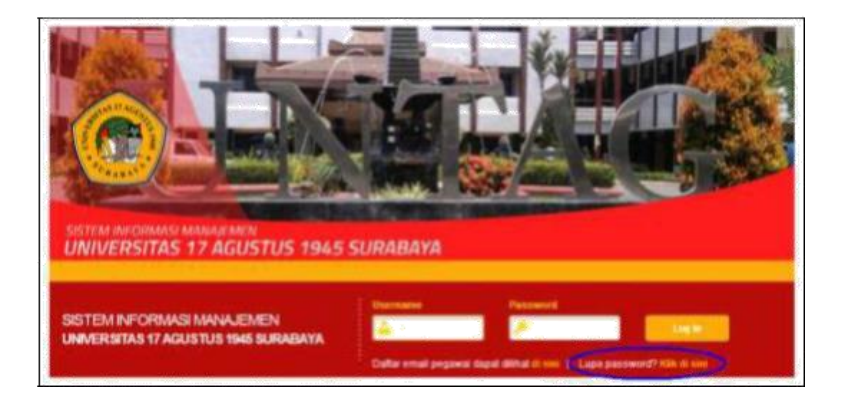

• Kemudian akan muncul tampilan untuk masukkan alamat email dan kode konfirmasi dan klik tombol **Kirin Password** 

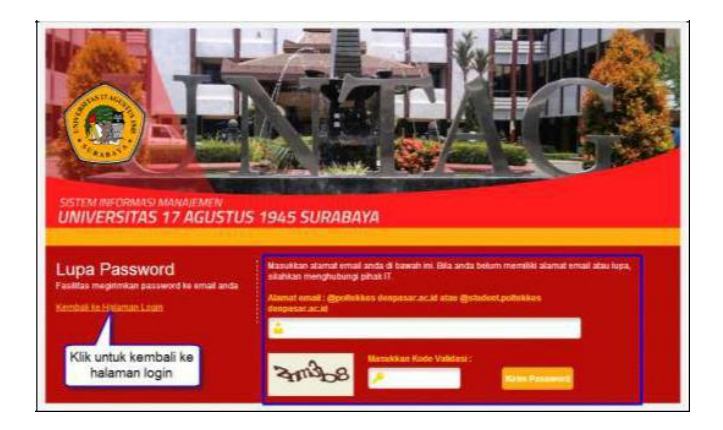

**AHA** 

• Selanjutnya mahasiswa akan menerima email link reset password, kemudian pada link tersebut masukkan password baru *(pastikan email terlebih dahulu dimasukkan di system)*.

#### **2.3. Ganti Kata Sandi**

Menu ini digunakan jika mahasiswa ingin mengganti kata sandi yang digunakan saat login.

• Untuk ganti kata sandi klik tombol **2** Ganti Password yang terdapat pada halaman modul system.

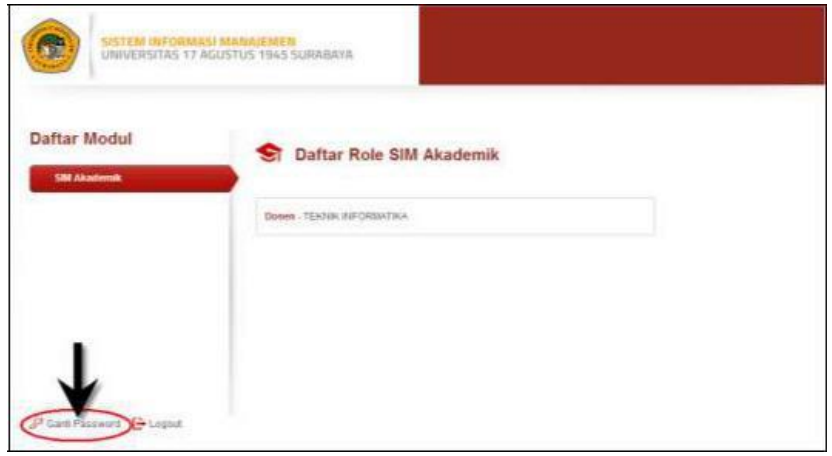

- Masukkan kata sandi lama, kata sandi baru, dan masukkan kembali kata sandi baru untuk konfirmasi kemudian klik tombol Ganti Password .
- Setelah kata sandi diganti maka selanjutnya mahasiswa bisa menggunakan kata sandi baru tersebut untuk melakukan proses login.

#### **2.4. Penggunaan Menu Sistem**

Pada halaman utama Sistem Informasi Akademik pada role mahasiswa terdapat beberapa menu yang digunakan untuk melihat detail biodata mahasiswa, pengisian KRS, lihat jadwal kuliah, lihat prosentase absensi kuliah, lihat data KKN, pengajuan skripsi, form yudisium, pengisian quisioner, dan beberapa laporan seperti laporan KHS, transkrip, kemajuan belajar, daftar nilai, riwayat mengulang dan laporan tagihan keuangan. Untuk proses semua fitur tersebut akan dijelaskan dibawah ini :

#### **2.4.1 Melihat Data Detail Biodata Mahasiswa**

Pada menu ini mahasiswa dapat melihat data detail biodata mahasiswa yang bersangkutan.

• Klik menu **Portal - Biodata Mahasiswa**, maka akan tampil halaman seperti berikut:

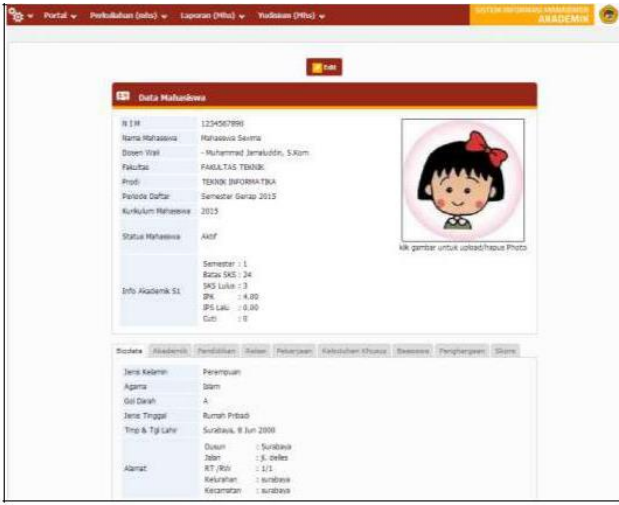

• Pada halaman detail mahasiswa bisa update data dengan cara

klik tombol **dan upload foto.** 

• Untuk upload foto klik pada bagian image foto seperti berikut :

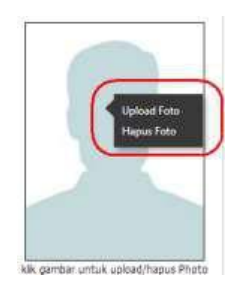

### **2.4.2 Menambahkan Forum Kuliah**

Pada menu ini mahasiswa dapat mengikuti forum yang berhubungan dengan materi, tugas maupun forum diskusi dengan dosen membahas perkuliahan yang berjalan.

• Klik menu **Portal - Forum**, kemudian pilih jenis forum (materi/tugas/diskusi) maka akan tampil halaman seperti berikut (contoh halaman forum materi):

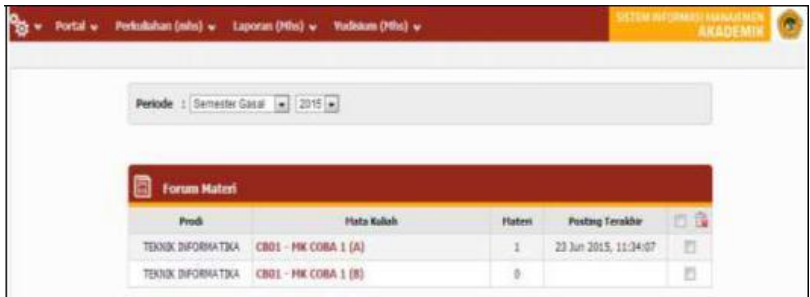

• Pilih kelas mata kuliah maka akan tampil halaman daftar materi pada kelas tersebut, untuk tambah materi klik tombol  $\left| \begin{array}{cc} + \end{array} \right|$  maka akan tampil halaman pengisian materi baru, seperti contoh berikut :

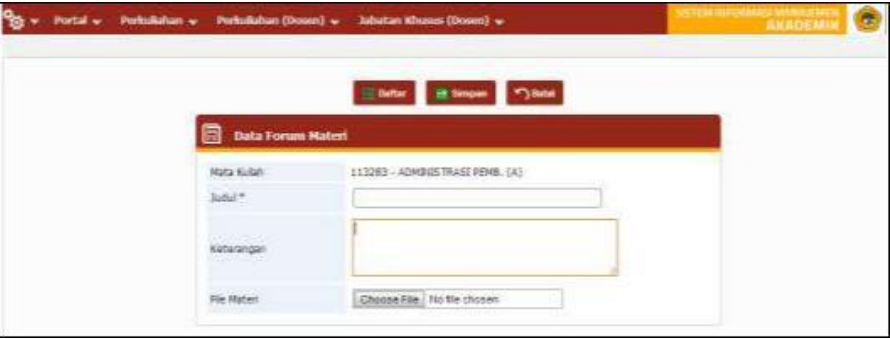

• Masukkan data materi secara benar kemudian klik tombol **. ⊞** Simpan

#### **2.4.3 Mengirim Pesan**

Pada menu ini mahasiswa dapat menerima dan mengirim pesan ke dosen maupun karyawan Untag.

• Klik menu **Portal Pesan**, maka akan tampil halaman seperti berikut:

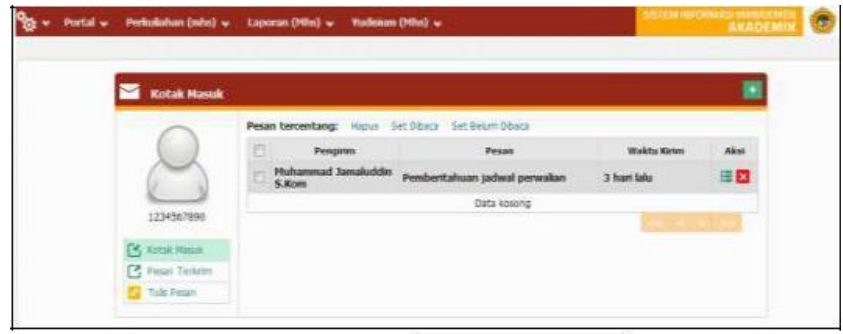

- Tulis Pesan • Untuk mengirim pesan baru klik menu atau tombol
- $\bullet$  Untuk melihat detail pesan masuk klik tombol  $\Xi$

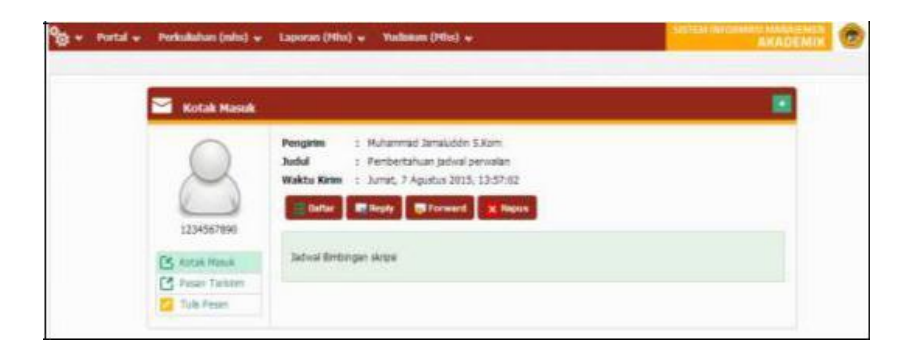

• Pada halaman detail pesan, mahasiswa bisa membalas pesan klik tombol **kan meneruskan pesan ke** tujuan lain klik tombol .

#### **2.4.4 Pengambilan KRS (Kartu Rencana Studi)**

Pada menu ini mahasiswa dapat melakukan proses pengambilan KRS kelas matakuliah yang akan diambil dalam periode ke depan.

• Klik menu **Perkuliahan (Mhs) - KRS**, maka akan tampil halaman seperti berikut:

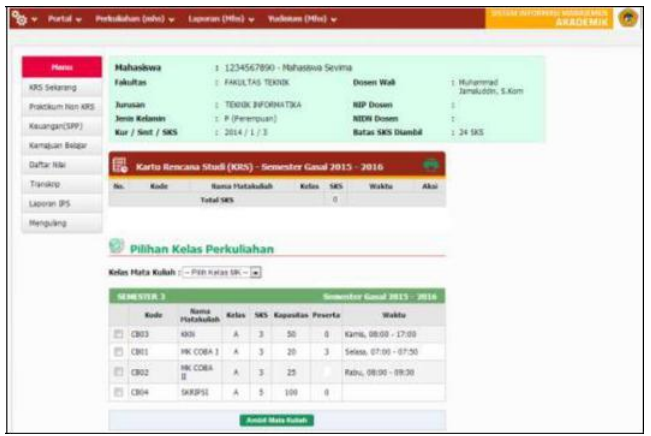

• Pilih kelas mata kuliah yang akan diambil dengan mencentang check box yang tersedia.

![](_page_27_Figure_2.jpeg)

- Setelah pilih kelas mata kuliah selanjutnya kelas tersebut akan tersimpan dan tampil di daftar KRS seperti gambar diatas.
- Setelah KRS dilakukan selanjutnya mahasiswa melakukan proses perwalian, yaitu persetujuan dosen wali.

#### **2.4.5 Pengambilan Praktikum**

Pada menu ini mahasiswa dapat melakukan proses pengambilan praktikum kelas matakuliah yang akan diambil dalam periode ke depan.

• Klik menu **Perkuliahan (Mhs) - Praktikum**, maka akan tampil halaman seperti berikut:

![](_page_27_Picture_72.jpeg)

- Lakukan centang pada nama praktikum yang akan diambil kemudian klik tombol . Ambil Mata Kuliah
- Untuk menghapus mata kuliah praktikum klik tombol , seperti contoh berikut :

![](_page_28_Picture_61.jpeg)

### **2.4.6 Melihat Jadwal Kuliah**

Pada menu ini mahasiswa dapat melihat jadwal perkuliahan yang akan diikuti selama periode semester.

• Klik menu **Perkuliahan (Mhs) - Jadwal Kuliah**, maka akan tampil halaman seperti berikut:

![](_page_28_Picture_62.jpeg)

• Untuk melihat detail jadwal kuliah klik tombol

#### **2.4.7 Melihat Prosentase Kehadiran**

Pada menu ini mahasiswa dapat melihat prosentase kehadiran dari setiap kelas mata kuliah yang diikuti.

• Klik menu **Perkuliahan (Mhs) - Absensi**, maka akan tampil halaman seperti berikut:

![](_page_29_Picture_85.jpeg)

• Pada kolom **%kehadiran** mahasiswa bisa melihat hasil prosentase kehadiran perkuliahan.

#### **2.4.8 Kuliah Kerja Nyata**

Pada menu ini mahasiswa bisa melihat data detail KKN serta bisa melihat hasil nilai yang didapat pada mata kuliah KKN.

• Klik menu **Perkuliahan (Mhs) - Kuliah Kerja Nyata**, maka akan tampil halaman seperti berikut:

![](_page_29_Picture_86.jpeg)

#### **2.4.9 Pengajuan Skripsi**

Pada menu ini mahasiswa bisa melakukan pengajuan skripsi (mahasiswa yang berhak mengajukan skripsi adalah mahasiswa yang sudah mengambil mata kuliah skripsi di KRS).

• Klik menu **Perkuliahan (Mhs) - Skripsi - Pengajuan Skripsi**, maka akan tampil halaman seperti berikut:

![](_page_30_Picture_64.jpeg)

• Untuk menambahkan pengajuan skripsi klik tombol  $\left| \frac{1}{n} \right|$ maka akan tampil halaman pengisian pengajuan skripsi baru seperti berikut :

![](_page_30_Picture_65.jpeg)

• Masukkan data pengajuan skripsi kemudian klik tombol  $\blacksquare$  Simpan

#### **2.4.10 Data Skripsi**

Pada menu ini mahasiswa dapat melihat data detail skripsi, serta dapat memasukkan data dosen pembimbing, data bimbingan, dan data jurnal ilmiah.

• Klik menu **Perkuliahan (Mhs)**- **Skripsi - Data Skripsi**, maka akan tampil halaman seperti berikut:

![](_page_31_Picture_74.jpeg)

• Klik tombol kemudian pilih tab sesuai data yang akan dimasukkan, misal data bimbingan seperti

![](_page_31_Picture_7.jpeg)

#### **2.4.11 Form Yudisium**

Pada menu ini mahasiswa diharuskan meng-update data pribadi untuk keperluan data yudisium.

• Klik menu **Perkuliahan (Mhs) Form Yudisium**, maka akan tampil halaman seperti berikut

![](_page_32_Picture_73.jpeg)

### **2.4.12 Pengisian Quisioner**

Pada menu ini digunakan untuk mahasiswa mengisikan data kuisioner setiap kelas mata kuliah, kuisioner bertujuan untuk mengevaluasi kinerja dosen kuliah (pengisian kuisioner dilakukan sebelum UTS/ UAS).

• Klik menu **Perkuliahan (Mhs)** - **Quisioner**, maka akan tampil halaman seperti berikut:

![](_page_33_Picture_71.jpeg)

- Untuk mengisi data kuisioner klik tombol **et**, maka akan tampil halaman pengisian kuisioner.
- Lakukan pengisian kuisioner dengan pilihan yang dianggap paling benar
- kemudian klik tombol simpan yang terdapat pada bagian bawah kuisioner.

#### **2.4.13 Melihat Nilai KHS**

Pada menu ini mahasiswa dapat melihat nilai KHS setiap periode semester.

• Klik menu **Laporan (Mhs) - KHS**, maka akan tampil halaman seperti berikut :

![](_page_33_Picture_72.jpeg)

• Pilih periode untuk menampilkan laporan nilai KHS sesuai periode yang diinginkan

#### **2.4.14 Kemajuan Belajar Mahasiswa**

Pada menu ini mahasiswa dapat melihat grafik detail matakuliah yang sudah diambil, sedang ditempuh maupun belum ditempuh serta dapat melihat pencapaian prestasi yang dilakukan selama mengikuti perkuliahan.

• Klik menu **Laporan (Mhs) - Kemajuan Belajar**, maka akan tampil halaman seperti berikut:

![](_page_34_Figure_5.jpeg)

• Untuk download dan cetak grafik kemajuan belajar klik tombol

#### **2.4.15 Melihat Daftar Nilai**

Pada menu ini mahasiswa dapat melihat daftar keseluruhan nilai dari semua matakuliah yang pernah diambil baik nilai lulus maupun belum lulus.

• Klik menu **Laporan (Mhs) Daftar Nilai**, maka akan tampil halaman seperti berikut:

![](_page_35_Picture_58.jpeg)

• Untuk mencetak laporan daftar nilai klik tombol

#### **2.4.16 Melihat Nilai Transkrip**

Pada menu ini mahasiswa dapat melihat nilai semua mata kuliah yang diambil selama mengikuti perkuliahan, nilai yang ditampilkan adalah hanya nilai lulus.

• Klik menu **Laporan (Mhs) - Transkrip**, maka akan tampil halaman seperti berikut:

![](_page_35_Picture_59.jpeg)

• Untuk mencetak laporan transkrip klik tombol .

#### **2.4.17 Cek Riwayat Mengulang**

Pada menu ini mahasiswa dapat melihat daftar mata kuliah yang pernah diulang, baik karena nilai tidak lulus maupun memperbaiki nilai.

• Klik menu **Laporan (Mhs) - Riwayat Mengulang**, maka akan tampil halaman seperti berikut:

![](_page_36_Picture_85.jpeg)

• Pada halaman diatas mahasiswa dapat melihat data semester dan nilai didapat setiap mata kuliah yang diulang.

#### **2.4.18 Cek Tagihan Keuangan Mahasiswa**

Pada menu ini mahasiswa dapat melihat total tagihan keuangan dari setiap jenis tagihan baik yang sudah lunas maupun masih akan dibayarkan.

• Klik menu **Laporan (Mhs) - Keuangan**, maka akan tampil halaman seperti berikut:

![](_page_36_Picture_86.jpeg)

• Untuk mencetak laporan keuangan klik tombol

#### **2.4.19 Melihat Data Yudisium**

Pada menu ini mahasiswa dapat melihat data yudisium.

• Klik menu **Yudisium (Mhs) - Data Yudisium**, maka akan tampil halaman seperti berikut:

![](_page_37_Picture_73.jpeg)

- Pada halaman data yudisium diatas, mahasiswa bisa mencetak blangko pendaftaran yudisium **(Form C1, Form C2, Form C3, dan Transkrip).**
- Pada halaman data yudisium mahasiswa juga bisa cek syarat kelengkapan yudiisum.
- Setelah proses validasi biodata dan syarat yudisium terpenuhi maka mahasiswa tersebut telah terdaftar

menjadi peserta yudisium. *(Selanjutnya peserta yudisium secara otomatis menjadi peserta wisuda jika tanggal dan nomor sk yudisium telah terisi)*

#### **2.5. Keluar dari Sistem/ Log Out**

Untuk keluar dari sistem caranya klik tombol kemudian pilih

 $(1)$  $tombol$   $\frac{Log Out}{log Out}$ , seperti contoh berikut:

![](_page_38_Picture_6.jpeg)

![](_page_39_Picture_0.jpeg)

### **Email aja ke**

### **To Pengaduan@untag-sby.ac.id pengaduan@untag-sby.ac.id**

**Subject Masalahnya**

**: : : :**

![](_page_39_Picture_59.jpeg)

# **BSI HELPDESK**

![](_page_40_Picture_0.jpeg)

![](_page_41_Picture_0.jpeg)

### **DIREKTORAT SISTEM INFORMASI**

![](_page_41_Picture_2.jpeg)

**Gedung Graha Wiyata Lt. Dasar Untag Surabaya www.bsi.untag-sby.ac.id**